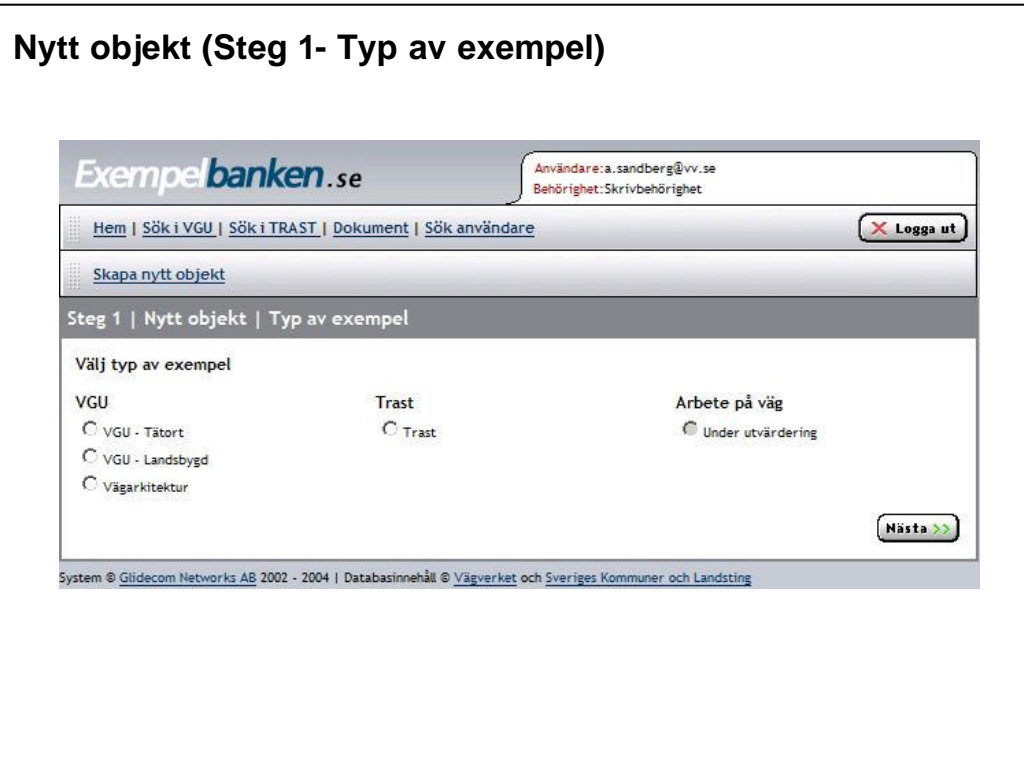

### **Nytt objekt - Steg 1 Typ av exempel**

När man vill lägga till en nytt exempel så är det första steget att välja "Typ av exempel",

Här kan man i dag välja mellan:

- VGU Tätort
- VGU Landsbygd
- Vägarkitektur
- Trast
- Arbete på väg (kommer eventuellt hösten 2005)

Inmatningsformulären i de olika alternativen har en liknande layout och många uppgifter är identiska (speciellt i VGU-Tätort och VGU-Landsbygd)

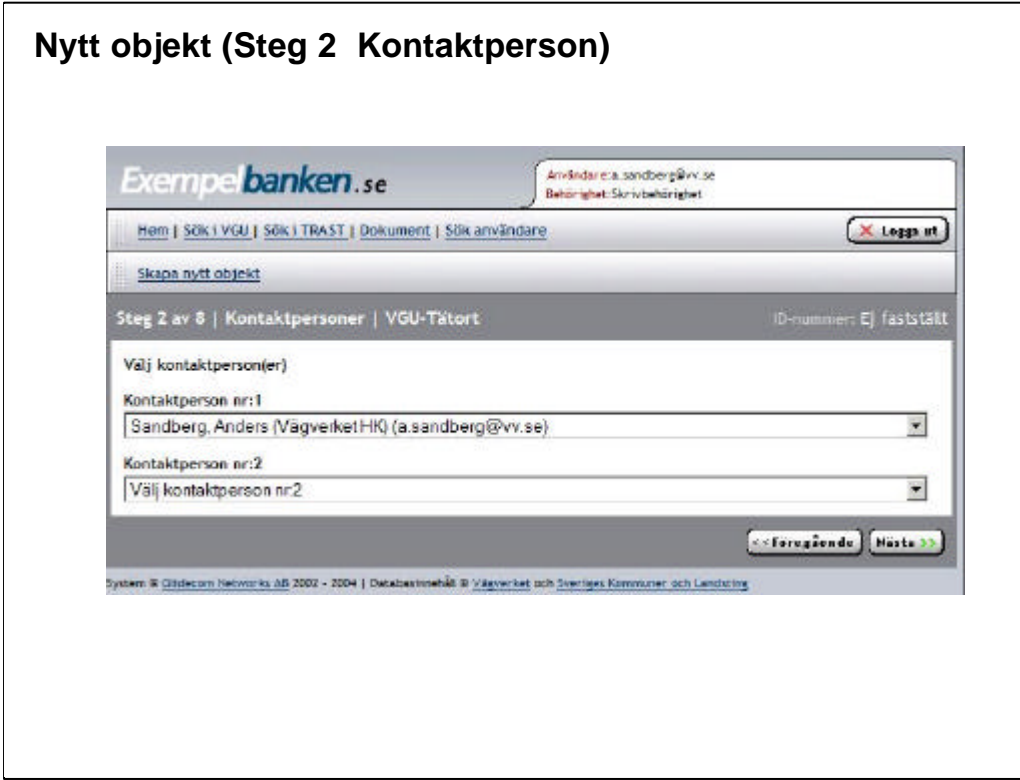

### **Nytt objekt - Steg 2 Kontaktpersoner**

Steg 2 innebär att minst en kontaktperson måste knytas till exemplet.

Kontaktpersoner kan vara regionalt sakkunniga om exemplet (på exempelvis Vägverket eller kommunen). Rekommendabelt är att välja två kontaktpersoner, gärna en på Vägverket och en på ansvarig kommun.

För att en kontaktperson skall kunna väljas i menyn så måste personen vara registrerad i Exempelbanken (detta görs på administratörsnivån). Kontakt regionalt ansvarige eller annan administratör för att lägga till ny kontaktperson.

Kontaktpersonen är till för att personer som är intresserade avett exempel skall kunna vända sig till en fysisk person för att få mer information. Detta resulterar också i att vi därmed inte behöver lägga in allt för mycket information på varje exempel och uppmuntrar till personliga kontakter med sakkunnig personal.

En annan fördel med kontaktpersoner är att vi kan skicka påminnelser till kontaktpersonerna om objekten. Det kan automatiskt tex. gå ut enpåminnelse efter x tid att ett objekt inte uppdaterats på x tid.

![](_page_2_Picture_58.jpeg)

### **Nytt objekt - Steg 3 Textinmatning**

Det första som bör väljas här är publiceringsnivå. Är objektet ett "Arbetsmaterial" (RÖD) eller "Publikt" (GRÖNT) objekt. Arbetsmaterial är "default" ifyllt och lämpligt om man inte har alla uppgifter och senare avser att komplettera objektet.

Efter varje rubrik där man kan lämna uppgifter (fritext eller kryssrutor) finns en eller flera stjärnor. De olika stjärnorna (Röd, Grön ) anger om uppgiften är obligatorisk för de olika publikationsnivåerna (Röd - Arbetsmaterial, Grön - Publikt). Om en obligatorisk uppgift saknas kommer en varningstext att komma upp när objektet skall sparas, den saknade obligatoriska uppgiften måste sedan kompletteras för att objektet skall kunna sparas.

Det är här rekommendabelt att använda fritextrutan (Övrig info) för att få med det som man anser är viktigt och unikt för just detta exempel

I detta steg måste man "scrolla" nedåt för att se alla uppgifter som kan fyllas i och för att komma vidare till nästa inmatningsfält.

![](_page_3_Picture_18.jpeg)

# **Nytt objekt - Steg 3 Textinmatning (exempelinformation fortsättning)**

När man kommit längst ner på sidan så "klicka" på "Nästa" för att komma vidare till nästa inmatningsfält.

![](_page_4_Picture_36.jpeg)

# **Nytt objekt - Steg 4-6 Åtgärd (Åtgärd före och efter)**

Precis som i tidigare steg så skall man här fylla i uppgifter. I just dessa steg handlar det om att beskriva hur exemplet/objektet såg ut ut före åtgärderna (steg 4), vilka åtgärder som gjordes (steg 5)och vad som blev resultatet /efter åtgärderna (steg 6).

Det är även här rekommendabelt att använda fritextrutorna för att få med det som man anser är viktigt och unikt för just detta exempel (omgivning, problem mm)

![](_page_5_Figure_0.jpeg)

# **Nytt objekt - Steg 7 Lägga till bilder**

Bilder är mycket viktiga och eftertraktade i Exempelbanken (en bild säger mer än tusen ord).

I detta steg lägger man till bilder och text till bilderna. Det spelar ingen roll hur stora bilderna är (de anpassas automatiskt), de bör dock vara i JPG formatet.

Det är önskvärt med många bilder, gärna både perspektiv, detaljer olika vinklar, olika årstider. Det går att rita i bilderna för att lyfta fram viktiga detaljer, lägga in ritningar mm. Se gärna andra exempel för att få uppslag och vad som är lämpligt för just detta exempel.

Glöm inte att skriva text till bilderna, det underlättar för betraktaren att få hjälp med en beskrivning av vad bilden föreställer/skall illustrera.

![](_page_6_Picture_0.jpeg)

### **Nytt objekt - Steg 8 Förhandsgranska**

Sista steget är förhandsgranskning. Här ser man hur objektet kommer att se ut när det är färdigt och det går då att göra finjusteringar/kompletteringar.

OBS Objektet måste slutföras gör att det korrekt skall kunna visas. Om ett objekt har lagts in/kompletterats och sedan ej avslutats så visas ett utropstecken i samband med objektet.

![](_page_6_Picture_4.jpeg)

![](_page_7_Picture_0.jpeg)

### **Nytt objekt - Felmeddelande**

- information saknas

Om någon obligatorisk information saknas eller något annat har blivit fel så kommer ett felmeddelande upp och felet måste åtgärdas innan objektet kan sparas.

![](_page_8_Figure_0.jpeg)

### **Nytt objekt - Granskning/ Objektbedömning**

När ett nytt objekt läggs in skall det skickas får granskning (förutsätter att objektet är publicerat, dvs ej är arbetsmaterial).

Här skall lämplig person väljas för att granska objektet.

Ett mail går i väg till vald person

Vald granskningsperson skall sedan i samråd med den regionala kontaktpersonen (den som lagt in objektet ) se till att objektet uppfyller de krav som SSau ställer. Granskningspersonen skall även samråda med andra expertområden som finns på Ssau.